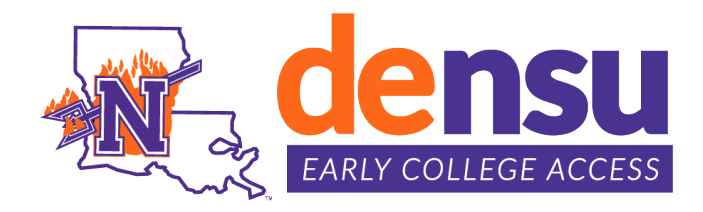

# **How to Apply for Admission**

## **Who Should Apply**

- $\triangleright$  New students
- Students who **enrolled** in the previous semester but *withdrew* from all courses (re-apply)
- Students who **applied** for the previous semester, but *did not enroll* (re-apply)
- Students who *previously took courses, but did not enroll in the current semester* (reapply)

### **Application Process**

- 1. New students must apply online for admissions by *creating an account* and completing the [Northwestern State University Application for Admission.](https://nam12.safelinks.protection.outlook.com/?url=https%3A%2F%2Fnsula.elluciancrmrecruit.com%2FApply%2FAccount%2FLogin&data=05%7C01%7Cfontenotg%40nsula.edu%7C0086fc863eec4dda418308db26ead098%7Cbf3c82933c274b0f8b817dadc7d9dea6%7C0%7C0%7C638146562221507630%7CUnknown%7CTWFpbGZsb3d8eyJWIjoiMC4wLjAwMDAiLCJQIjoiV2luMzIiLCJBTiI6Ik1haWwiLCJXVCI6Mn0%3D%7C3000%7C%7C%7C&sdata=ZsmI%2FKVrj2HSWX2iDXEjmkGk0%2BGXsb0QKAteqSlb%2B4Y%3D&reserved=0) Students *re-applying* can sign in to their existing account.
- 2. Submit **[immunization](https://www.nsula.edu/admissions/)** records (only if you attend NSU face-to-face classes and/or utilize NSU on-campus resources)
- 3. High school must submit qualifying scores and/or Counselor Recommendation.
- 4. High school must submit official high school transcript with cumulative GPA.

### **Step-by-step instructions**

- 1. Access the online [Northwestern State University Application for Admission.](https://nam12.safelinks.protection.outlook.com/?url=https%3A%2F%2Fnsula.elluciancrmrecruit.com%2FApply%2FAccount%2FLogin&data=05%7C01%7Cfontenotg%40nsula.edu%7C0086fc863eec4dda418308db26ead098%7Cbf3c82933c274b0f8b817dadc7d9dea6%7C0%7C0%7C638146562221507630%7CUnknown%7CTWFpbGZsb3d8eyJWIjoiMC4wLjAwMDAiLCJQIjoiV2luMzIiLCJBTiI6Ik1haWwiLCJXVCI6Mn0%3D%7C3000%7C%7C%7C&sdata=ZsmI%2FKVrj2HSWX2iDXEjmkGk0%2BGXsb0QKAteqSlb%2B4Y%3D&reserved=0)
- 2. **New students** will **Create Account**. Students **re-applying** will sign into their existing account.
- 3. Complete Demographic Information
- 4. Start Term: **Select the semester you want to begin classes.**
- 5. Which option best describes what you are applying as: **Dual Enrollment Student**
- 6. Academic Program of Interest: **DO NOT CHOOSE A MAJOR (leave blank)**
- 7. Enter Password/Confirm Password; Click **Create Account** button.
- 8. **My Account** status page will display.
- 9. **Create a New Application.**
- 10.**Start a new Undergraduate Application.**
- 11.Do not select "Apply to a Different Major"; click **Next.**
- 12.**Select Semester Applying for: Example "Fall 2024 – Dual Enrollment (701) Preparatory."**

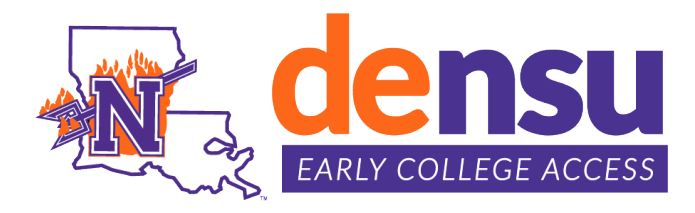

### **How to Check Account (Application) Status**

- 1. Sign-in to [Northwestern State University Application for Admission.](https://nsula.elluciancrmrecruit.com/Apply/Account/Login)
- 2. Application Decision can be viewed under STATUS.
- 3. Turnaround time varies; can be several days during peak times.

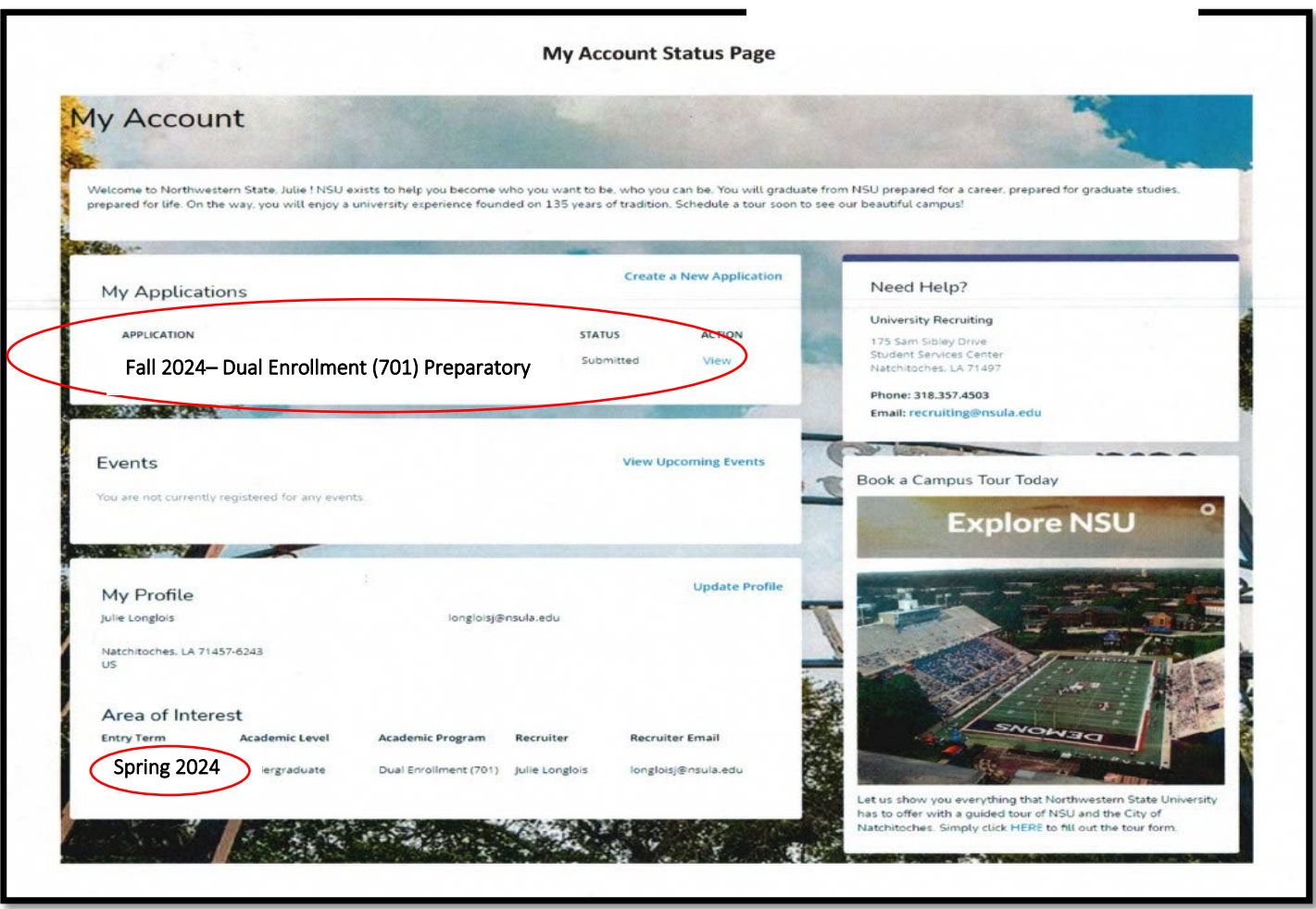

#### **Guidance Counselors**

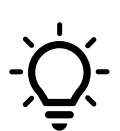

After a student submits an application, the "My Acount Status Page" will display. Student should confirm the **CORRECT SEMESTER** and **CORRECT APPLICATION TYPE**. Ex. Fall 2024 – Dual Enrollment (701) Preparatory. As a follow up have student provide you with a copy of the My Account Status Page to confirm application for admission.